## GL08D

ユーティリティ

インストールマニュアル

 $(Mac$ 編)

Version1.0

## GL08D ユーティリティ インストールについて

GL08Dユーティリティのインストールを行う際は以下の注意事項をご確認のうえ実行し てください。

## GL08D ユーティリティ インストールに関する注意点

- ・管理者権限(Administrator)でログインしてください。管理者権限の確認方法は 取扱説明書の55ページを参照してください。
- ・ユーティリティが起動している場合は、終了してください。

<お問い合わせ先>

- イー・モバイル カスタマーセンター
- イー・モバイルの携帯電話から 157(無料)
- 受付時間 9:00~21:00(日本時間・年中無休)
- ホームページ http://emobile.jp/
- 一般電話から 0120-736-157(無料)

※他社の携帯電話、PHS からもご利用いただけます。

海外から +81-3-6831-3333(有料)

※ 間違い電話が多くなっております。番号をよくお確かめの上、おかけください。 ※ 一部の光電話、IP 電話等からはご利用いただけない場合があります。

## GL08D ユーティリティ インストール手順

- ※ Mac OS 10.8 を例に記載しています。
- 1.Mac の電源を入れます。
- 2. 弊社ホームページ (<http://emobile.jp/products/gl08d/utility.html>) よりユーティリテ ィを PC の任意の場所にダウンロードし、zip ファイルを解凍してください。

ダウンロードファイル:GL08D\_utility\_mac\_V\_1\_01.zip

- ※ 解凍後のファイルは「EMOBILE HW ユーティリティ」となります。 PC の任意の場所に保存してください。
- 3.「EMOBILE HW ユーティリティ」をダブルクリックします。古いバージョンのユーテ ィリティがインストールされている場合は、次の画面が表示されます。「OK」をクリッ クします。
	- <注意>
	- ・ユーティリティが起動している場合は終了してください。
	- ・古いバージョンのユーティリティがインストールされていない、または、既にアン インストールしている場合は、手順4に進んでください。
	- ・古いバージョンのユーティリティがインストールされている状態で、「EMOBILE HW ユーティリティ」をダブルクリックしてもインストールが開始されない場合は、 本書の「アンインストール手順」を参照してアンインストールしてから、 「EMOBILE HW ユーティリティ」をダブルクリックしてください。

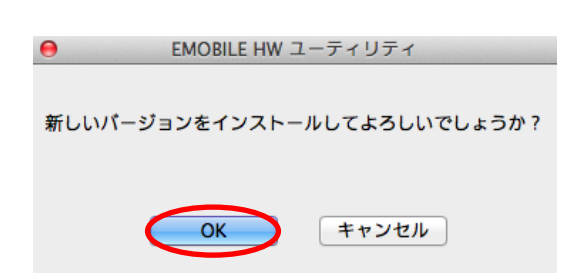

4. 次の画面が表示されます。「続ける」をクリックします。

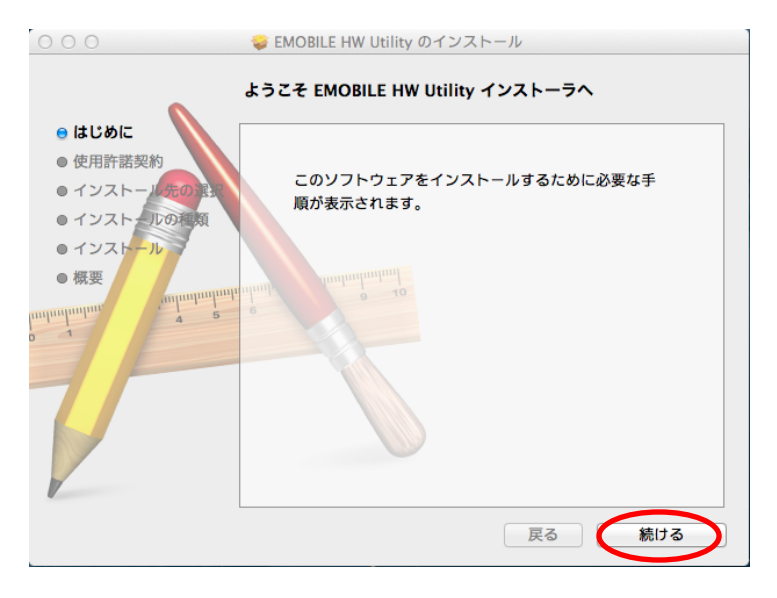

5.「続ける」をクリックします。

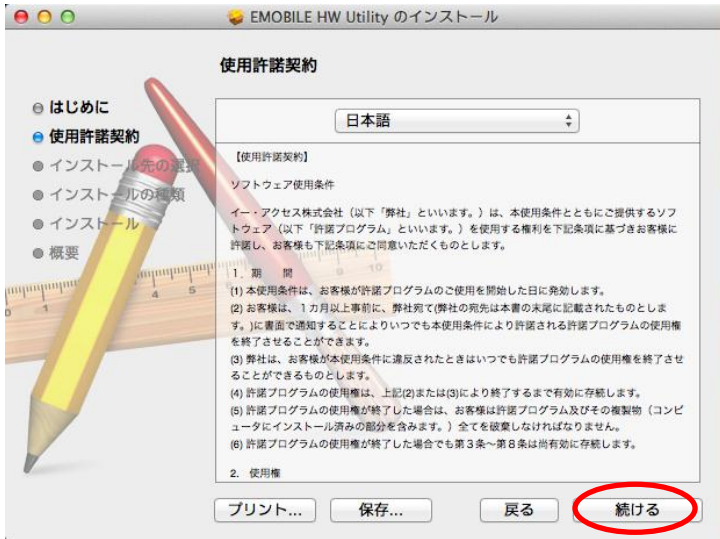

6.「使用許諾契約」に同意する場合は、「同意する」をクリックします。

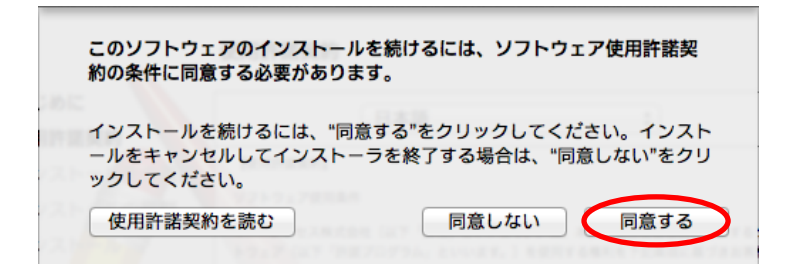

「インストール先の選択」の画面が表示された場合は、インストール先を選択して、「続け る」をクリックします。

7.「"Macintosh HD"に標準インストール」の画面が表示されたら、「インストール」を クリックします。

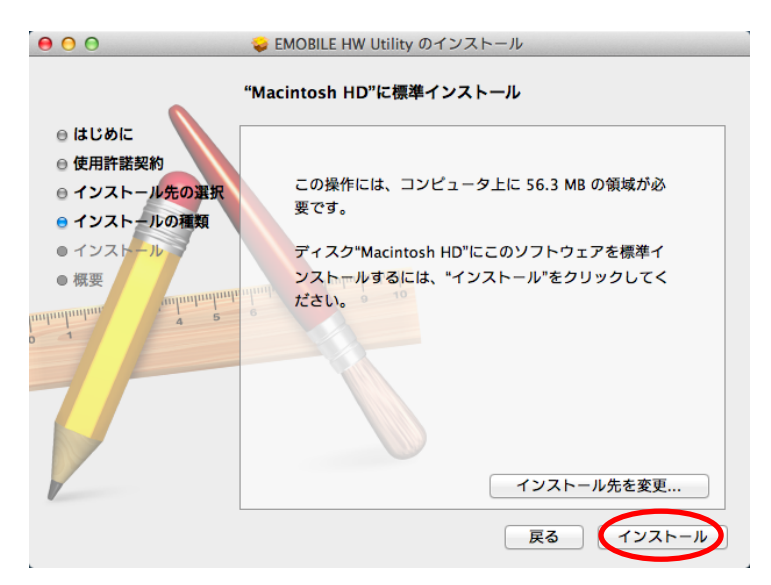

・「Macintosh HD」はハードディスクの名称です。ご使用の環境によって表示される 名称は異なります。

8. お使いの Mac OS の名前 (ユーザ名) とパスワードを入力して、「ソフトウェアをイ ンストール」をクリックします。

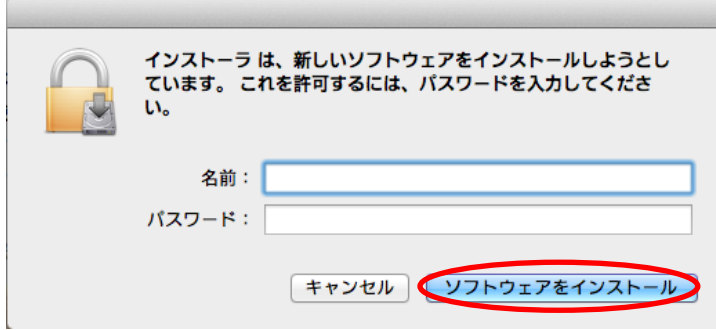

- インストールが始まります。
- 9.「再起動」をクリックします。

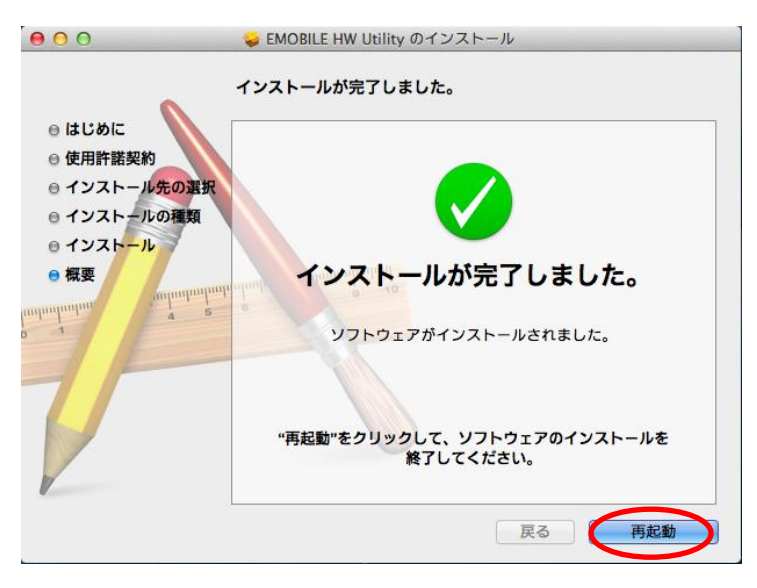

10.ユーティリティを起動し、メニューバーの「ヘルプ」>「EMOBILE HW ユーティリティについて」をクリックします。

「23.009.09.17.168」が表示されていれば、正常にインストールされています。

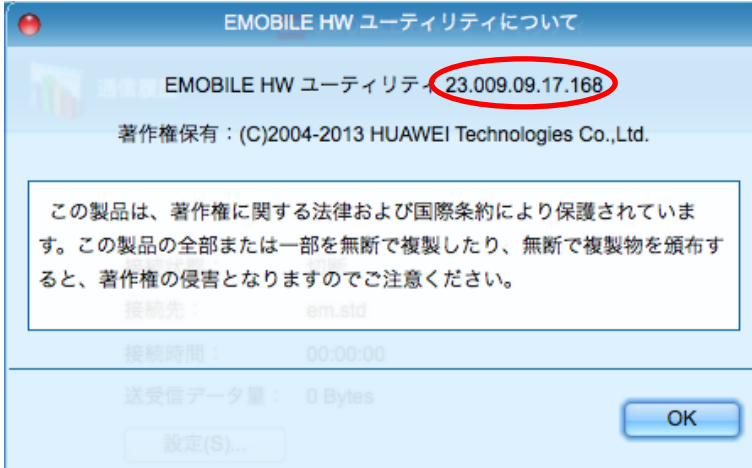

アンインストール手順

古いバージョンのユーティリティがインストールされている状態で、「EMOBILE HW ユ ーティリティ」をダブルクリックしてもインストールが開始されない場合は、下記手順に てユーティリティをアンインストールしてください。

1. アプリケーションの画面を表示させます。

2.「EMOBILE HW Utility アンインストール」をダブルクリックします。

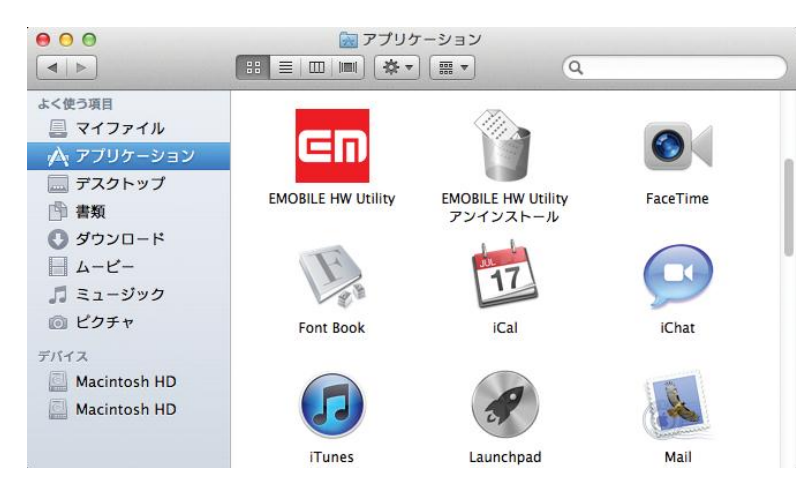

3.「OK」をクリックします。

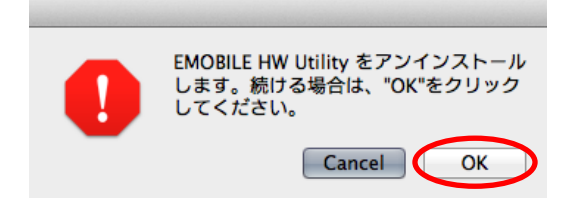

4.「パスワード入力」の画面が表示されますので、お使いの Mac の名前(ユーザ名)とパ スワードを入力して、「OK」をクリックします。

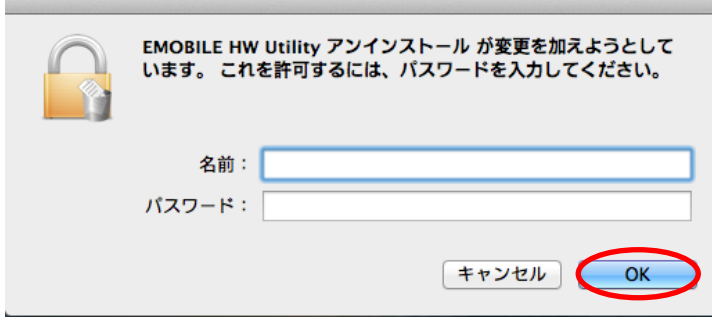

5.「OK」をクリックすると、アンインストールが完了します。

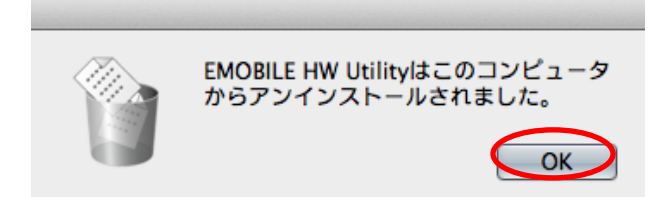

年 11 月 第 1 版